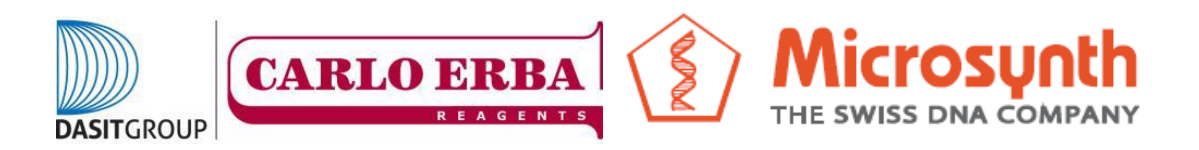

## **COME ASSEGNARE I BARCODE ECONOMY RUN**

1) Aprire il browser internet alla pagina

<https://www.microsynth.ch/home-ch.html>

2) Cliccare in alto a destra sul riquadro "SHOP"

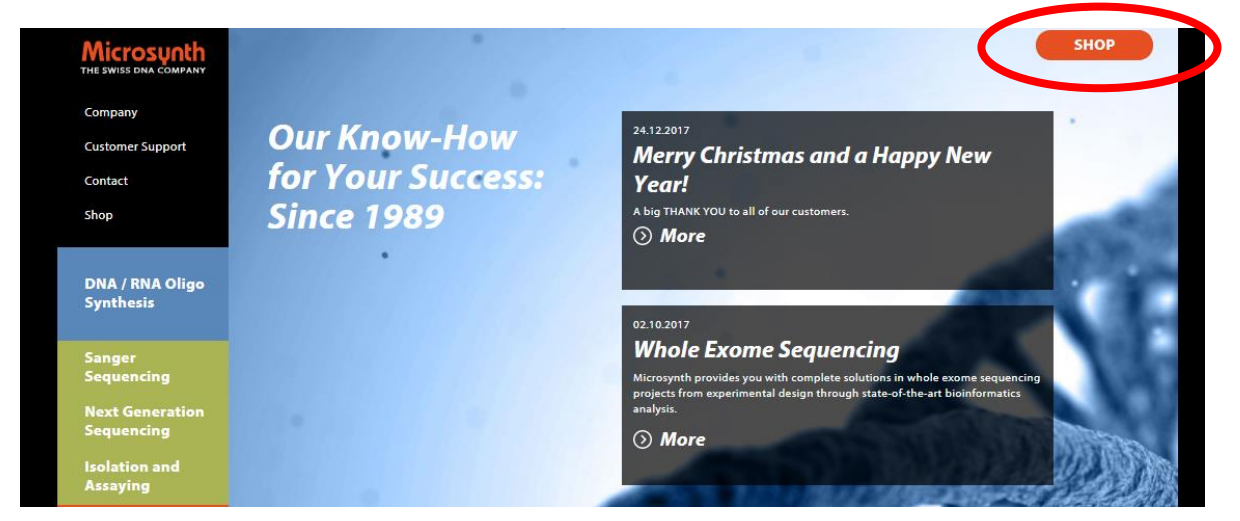

3) Una volta aperta la nuova pagina inserire le credenziali generate durante la registrazione al sito e cliccare su "Login".

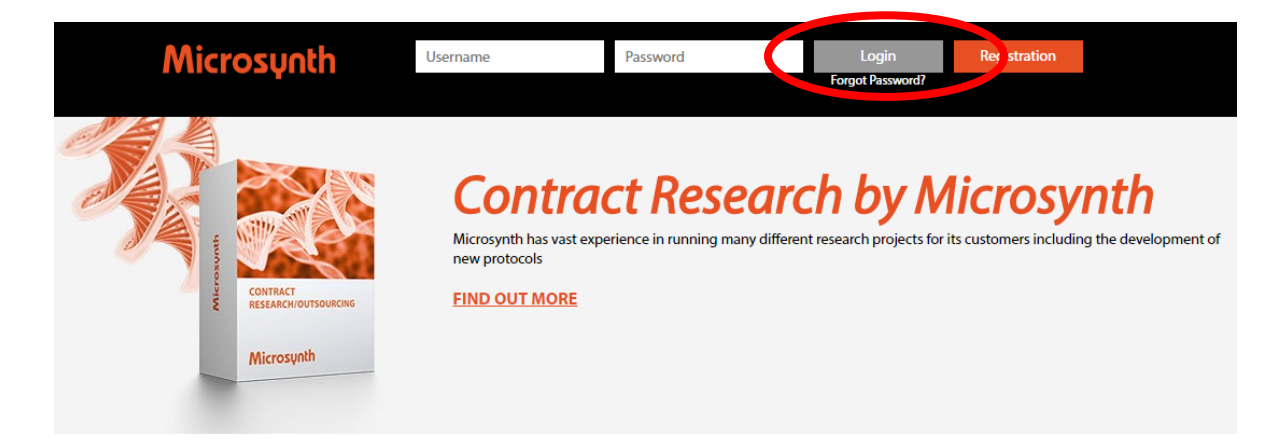

## 4) Cliccare quindi su "Option & Preferences"

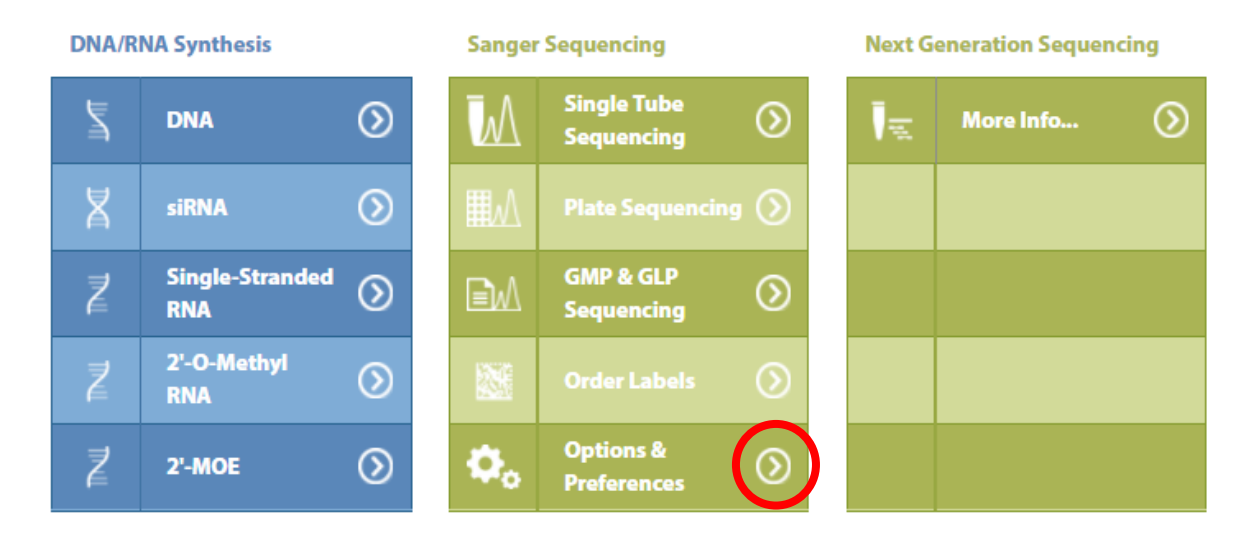

5) Una volta aperta la nuova pagina cliccare su "Register/Unregister Labels"

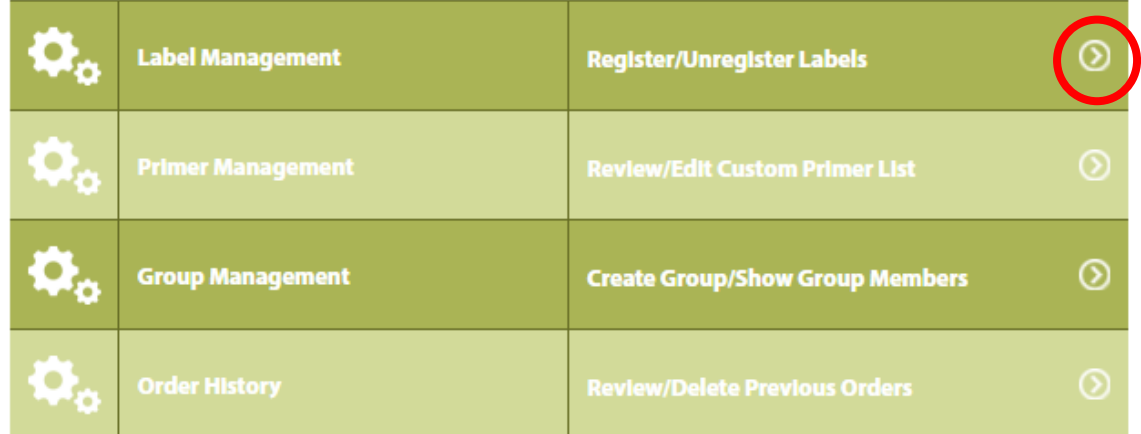

6) Una volta aperta la nuova pagina sarà possibile assegnare dei nuovi barcode o rimuovere dei barcode aggiunti in precedenza. Per assegnare dei nuovi barcode inserire il codice numerico relativo al primo e all'ultimo barcode d'interesse e cliccare su "Register".

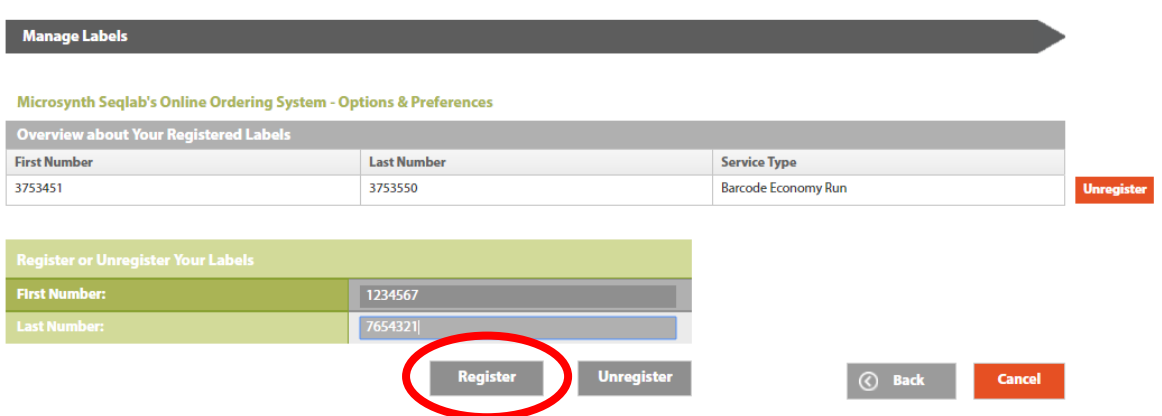

7) A questo punto i barcode sono assegnati all'account che ha eseguito la registrazione, saranno disponibili dal menù a tendina di inserimento degli ordini e i relativi risultati saranno inviati all'assegnatario.